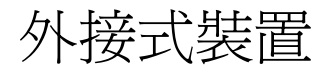

# 使用指南

#### © Copyright 2007 Hewlett-Packard Development Company, L.P.

Windows 是 Microsoft Corporation 在美國的 註冊商標。

本文件包含的資訊可能有所變更,恕不另行 通知。HP 產品與服務的保固僅列於隨產品及 服務所附的明確保固聲明中。本文件的任何 部分都不可構成任何額外的保固。HP 不負責 本文件在技術上或編輯上的錯誤或疏失。

第 1 版: 2007 年 1 月

文件編號: 430235-AB1

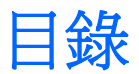

### 1 使用 USB 裝置

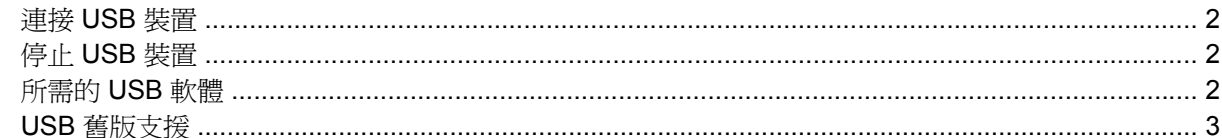

### 2 使用 1394 裝置

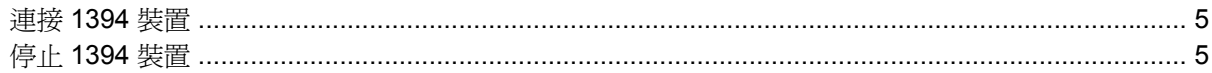

## 3 使用接駁接頭

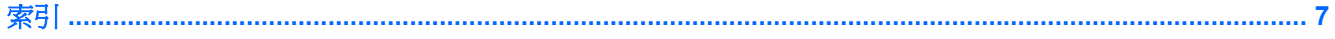

iv

# <span id="page-4-0"></span>**1** 使用 **USB** 裝置

通用序列匯流排(USB)是一種硬體介面,能將選購的外接式裝置(例如 USB 鍵盤、滑鼠、磁碟機/光碟 機、印表機、掃描器或集線器)連接至電腦或選購的接駁裝置。集線器為系統提供額外的 USB 埠,可 用來連接電腦或另一個集線器。

本電腦有兩個 USB 埠。 電腦右邊的 USB 埠是標準 USB 埠。 視電腦機型而定,電腦左邊的 USB 埠可 能是標準 USB 埠或供電式 USB 埠。如果與供電式 USB 纜線一起使用,供電式 USB 埠可為外接式裝置 提供電源。 選購的接駁裝置會提供額外的 USB 埠,可與電腦一起使用。電腦上的 USB 埠支援 USB 1. 0、USB 1.1 和 USB 2.0 裝置。

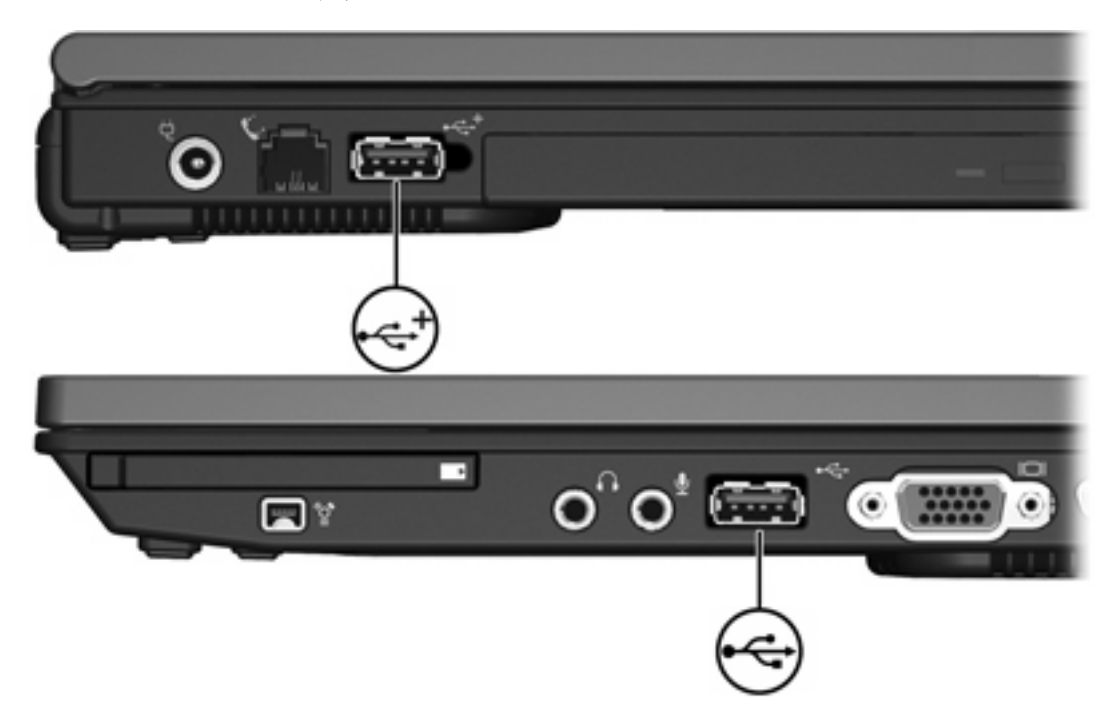

## <span id="page-5-0"></span>連接 **USB** 裝置

◯ 小心 爲避免 USB 接頭受損,在連接 USB 裝置時,請不要太用力。

若要將 USB 裝置連接至電腦,請將裝置的 USB 纜線連接至 USB 埠。 偵測到裝置時,您會聽到一個聲 音。

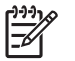

注意 在第一次連接 USB 裝置時,工作列最右邊的通知區域會出現「正在安裝裝置驅動程式軟 體」的訊息。

# 停止 **USB** 裝置

小心 為防止資料遺失或系統停止回應,在取出 USB 裝置之前,請先加以停用。

小心 爲避免 USB 接頭受損,中斷連接 USB 裝置時,請不要用力拉纜線。

若要停止 USB 裝置:

**1.** 在工作列最右邊的通知區域中,連按兩下「安全地移除硬體」圖示。

₩ 注意 若要顯示「安全地移除硬體」圖示,請按一下通知區域中的「**顯示隱藏的圖示**」圖示 (**<** 或 **<<**)。

**2.** 按一下清單上的裝置名稱。

₩ 注意 如果 USB 裝置未列出,則在您將該裝置取出之前,不需要先加以停用。

3. 按一下「停止」,然後按一下「確定」。

## 所需的 **USB** 軟體

有些 USB 裝置需要額外的支援軟體,通常會隨附裝置提供。有關裝置特定軟體的其他資訊,請參閱該 裝置的使用指南。

## <span id="page-6-0"></span>**USB** 舊版支援

USB 舊版支援(預設已啓用)可讓您

- 在啓動期間或在非 Microsoft® Windows® 應用程式或公用程式中,請使用連接到電腦上 USB 埠 的 USB 鍵盤、滑鼠或集線器。
- 從選購的外接式多工插槽啟動或重新啟動。

USB 舊版支援的出廠設定呈啓用狀態。若要停用或啓用 USB 舊版支援:

- **1.** 啟動或重新啟動電腦以開啟電腦設定 (Computer Setup),然後在螢幕左下角顯示 "F10 = ROM Based Setup" 訊息時, 按下 f10 鍵。
- **2.** 使用方向鍵選取「「系統設定」**>**「裝置配置 **(Device Configurations)**」」,然後按下 enter 鍵。
- 3. 使用方向鍵來啓用或停用 USB 舊版支援,再按下 f10 鍵。
- **4.** 若要儲存您的偏好設定並離開電腦設定 (Computer Setup),請使用方向鍵來選擇「檔案 **(File)**」> 「儲存變更後離開 **(Save Changes and Exit)**」。然後依照螢幕上的指示進行。

當電腦重新啟動時,您的偏好設定便會生效。

# <span id="page-7-0"></span>**2** 使用 **1394** 裝置

IEEE 1394 是一種硬體介面,用來將高速多媒體或資料儲存裝置連接至電腦。掃瞄器、數位相機和數位 攝影機需要使用 1394 連接。

有些 1394 裝置需要額外的支援軟體,通常會隨附裝置提供。有關裝置特定軟體的其他資訊,請參閱該 裝置的使用指南。

1394 埠(如下圖所示)支援 IEEE 1394a 裝置。

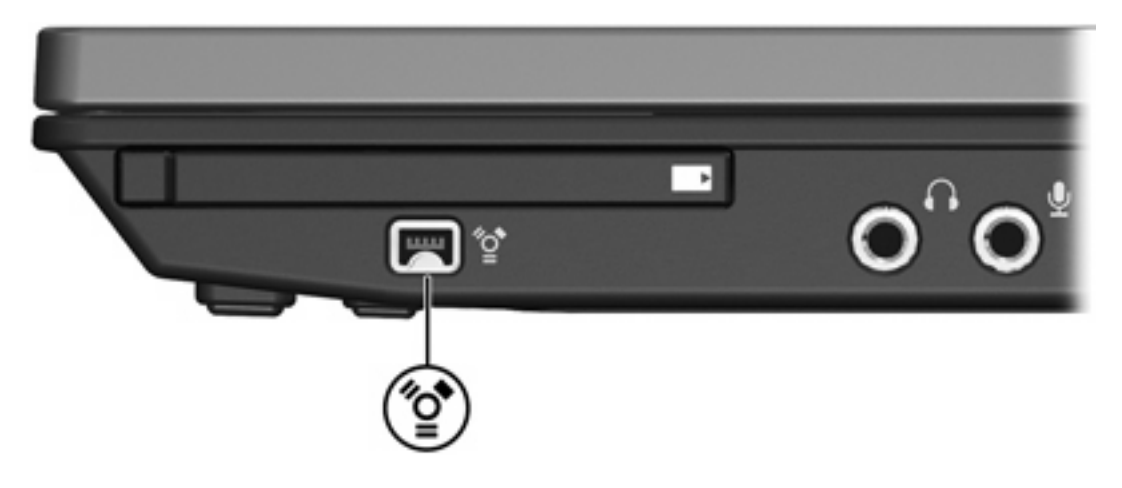

## <span id="page-8-0"></span>連接 **1394** 裝置

△ 小心 爲避免 1394 埠接頭受損,在連接 1394 裝置時,請不要太用力。

若要將 1394 裝置連接至電腦,請將裝置的 1394 纜線連接至 1394 埠。 偵測到裝置時,您會聽到一個 聲音。

## 停止 **1394** 裝置

△ 小心 爲防止資料遺失或系統停止回應,在取出 1394 裝置之前,請先加以停用。

小心 爲避免 1394 接頭受損,中斷連接 1394 裝置時,請不要用力拉纜線。

**1.** 在工作列最右邊的通知區域中,連按兩下「安全地移除硬體」圖示。

 $\mathbb{R}$ 注意 若要顯示「安全地移除硬體」圖示,請按一下通知區域中的「**顯示隱藏的圖示**」圖示 (**<** 或 **<<**)。

**2.** 按一下清單上的裝置名稱。

 $\mathbb{R}$ 注意 如果裝置未顯示,則在您將該裝置取出之前,不需要先加以停用。

3. 按一下「停止」,然後按一下「確定」。

<span id="page-9-0"></span>**3** 使用接駁接頭

位於電腦右側的接駁接頭可讓您將電腦連接至選購的接駁裝置。選購的接駁裝置提供額外的埠和接頭, 可與電腦一起使用。

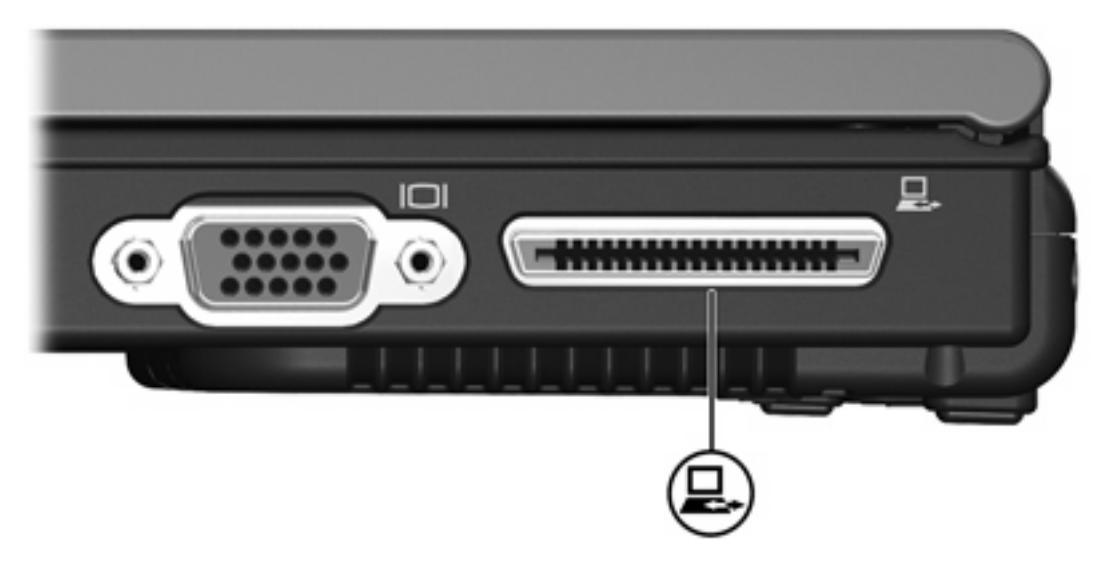

# <span id="page-10-0"></span>索引

#### 符號**/**數字

1394 埠 [4](#page-7-0) 1394 裝置 停用 [5](#page-8-0) 連接 [5](#page-8-0) 說明 [4](#page-7-0) 1394 纜線, 連接 [5](#page-8-0)

#### **U**

USB 埠, 識別 [1](#page-4-0) USB 軟體 [2](#page-5-0) USB 集線器 [1](#page-4-0) USB 裝置 所需的軟體 [2](#page-5-0) 停用 [2](#page-5-0) 連接 [2](#page-5-0) 說明 [1](#page-4-0) USB 舊版支援 [3](#page-6-0) USB 纜線, 連接 [2](#page-5-0)

### 十一畫

埠 1394 [4](#page-7-0) USB [1](#page-4-0) 接駁接頭 [6](#page-9-0) 軟體 USB 裝置 [2](#page-5-0)

### 十二畫

集線器 [1](#page-4-0)

#### 二十五畫以上

纜線 1394 [5](#page-8-0) USB [2](#page-5-0)

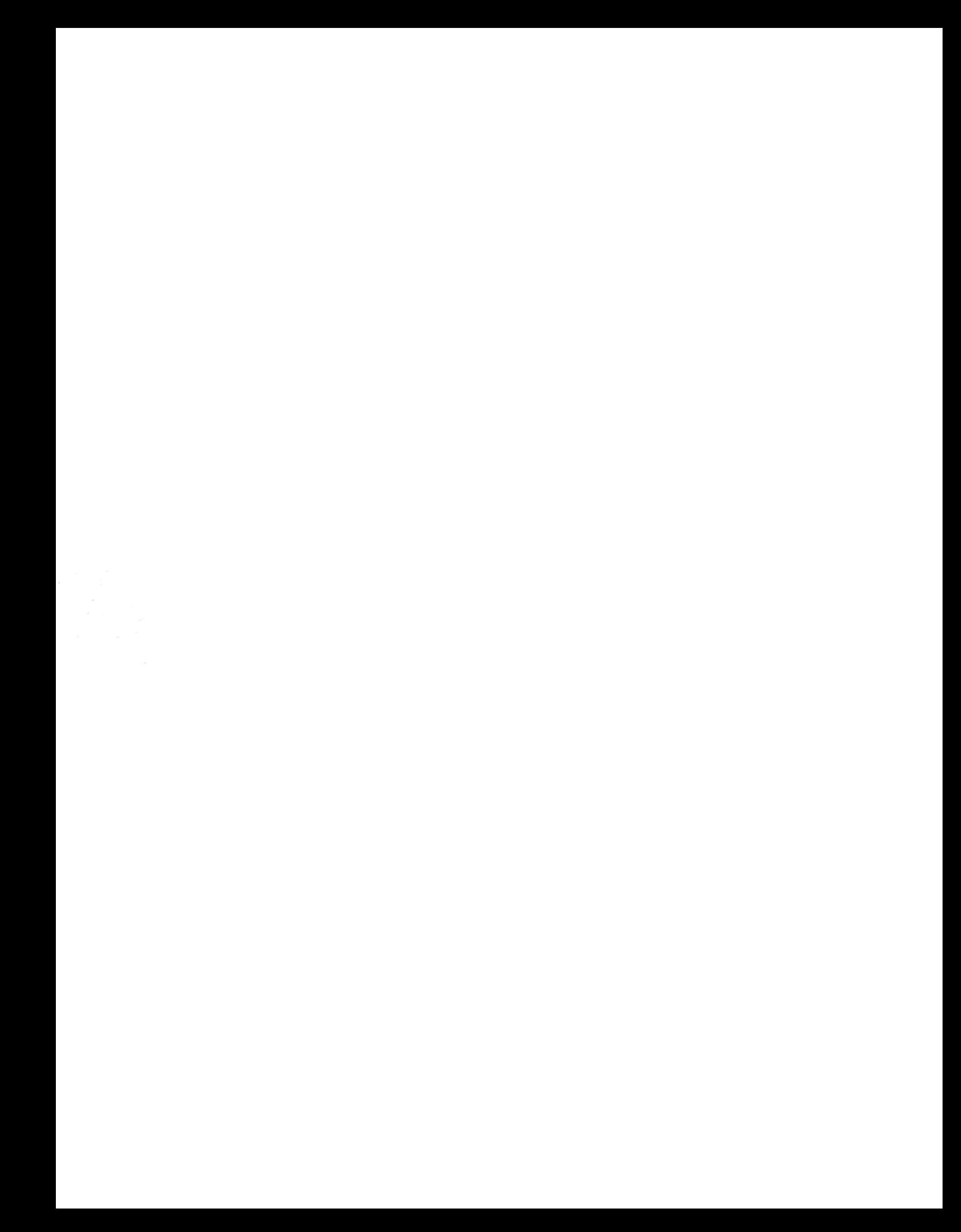